# **Valley Middle School of STEM, Mr, Podmers' Multimedia, 2018 Photoshop Basics**

**(for 7th grade Science Push-in)**

**Create new blank file (work area/canvas):**

From menu: **FILE: NEW**. Change from **PIXELS to INCHES**

Image should be **8.5 inches wide by 11 inches high**.

#### Resolution = **300 pixels/in**

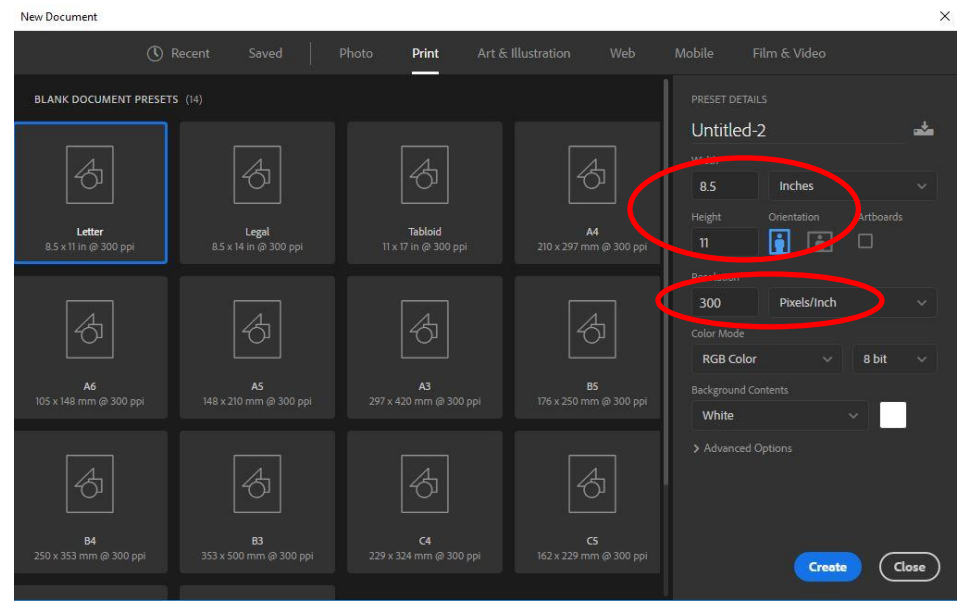

#### **Pasting a graphic:**

From menu: EDIT: PASTE **OR**… **ctrl + v**

#### **Moving and resizing an image:**

choose the **move tool**  $\left(\frac{4}{3}\right)$ , make sure the correct layer is selected in layers panel *make sure "show transform controls" is checked to see the box around the image*

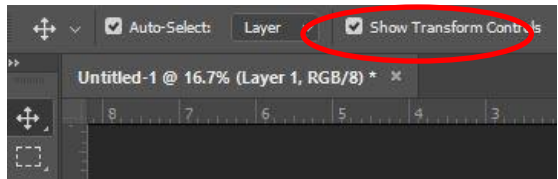

## **Selecting an object or area (FOR DELETING BACKGROUND or COLORING or ERASING A SPECIFIC AREA:**

Once an area is selected, it will be outlined in "marching ants" (moving dotted lines). *This means that area can be deleted, painted, or you can use any other tool on that area without touching areas that are not selected. Note: if the opposite area is being erased/colored/etc, choose SELECT: INVERSE from the menu bar and try again.*

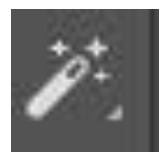

#### **Magic Wand**

Selects areas of similar/color or contrast. **Hold SHIFT to add** other areas to

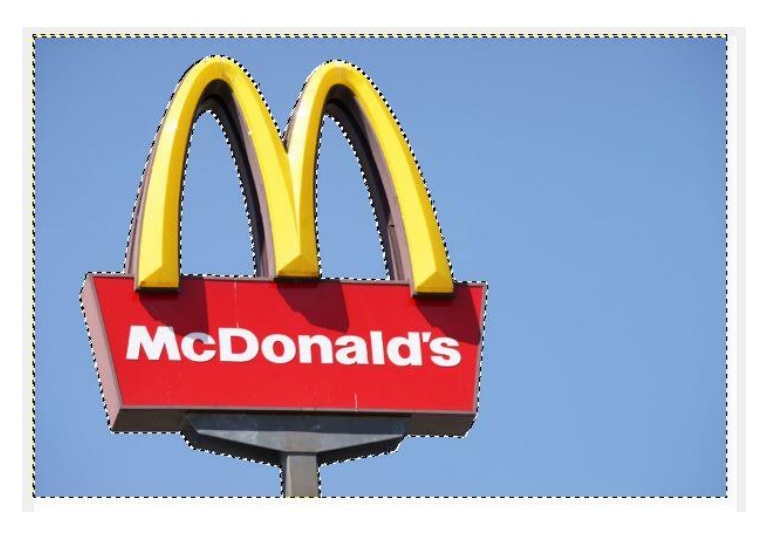

the selection, or **ALT to subtract**  from selected area.

All of the blue area is now selected or outlined in "marching ants" (the moving dotted lines). **Push DELETE on the keyboard** and the blue background will disappear.

#### **Rectangular & Ellipse Selection/ Marquee Tools**

(select a rectangular or oval/circle

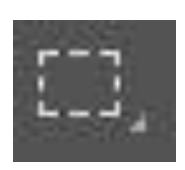

area):

Click and pull the rectangle or ellipse around an area.

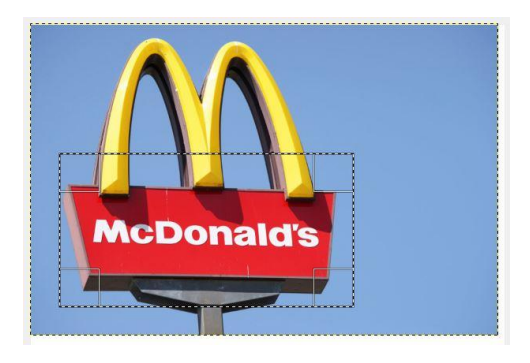

**\*\*\*IMPORTANT:**

**DESELECTION OF AN AREA** ("GETTING RID OF THE MARCHING ANTS"): **CTRL + D or Select: Deselect**

#### **Zooming in and out:**

CTRL +/- or ALT+ scroll wheel on mouse

**Undo** (undo a mistake or something you don't want)**: Edit: Undo** or **CTRL + Z**

#### **Adding Text:**

Select the text tool  $\begin{bmatrix} T \end{bmatrix}$ . Click on the canvas. Type. Then click the checkmark.

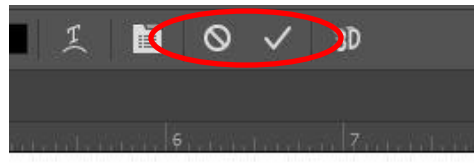

# hond

#### **Add a "stroke" to a layer or letter (outline it)**

Click "FX" at the bottom of the layers panel on the bottom right of the screen and choose "stroke." Then choose the color and size.

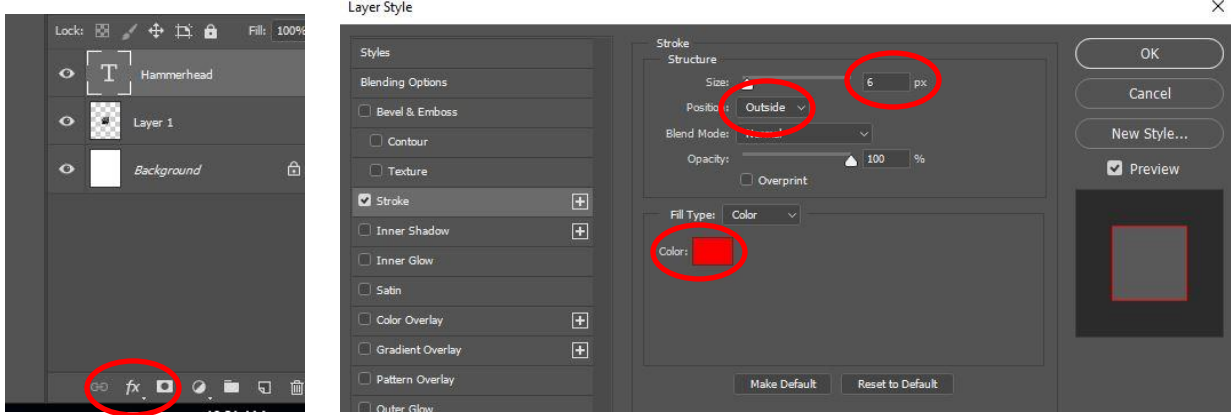

#### **Moving layers forward and backward (on top or under each other):**

In the layers panel on the right side of the screen, click and drag/move the layers up or down. Moving the layer to the bottom of the "list" of layers will move it under the other layers. See example:

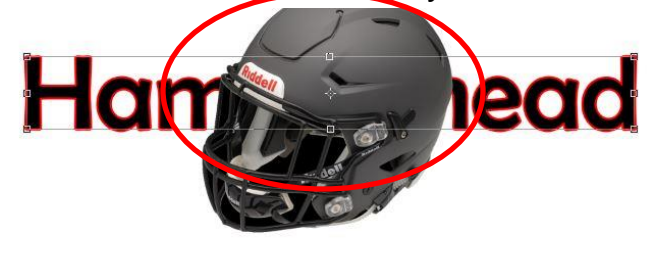

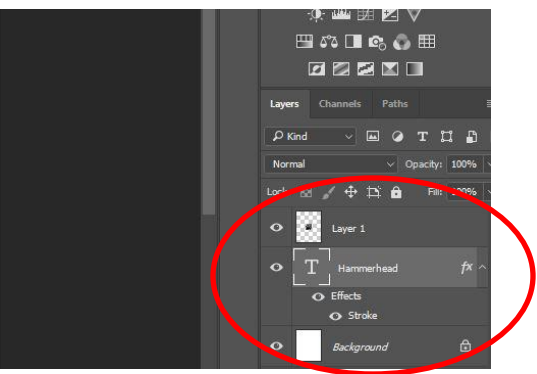

Hammerhead text is UNDER the helmet layer.

Drag the hammerhead layer ABOVE the helmet layer in the layers panel and…….

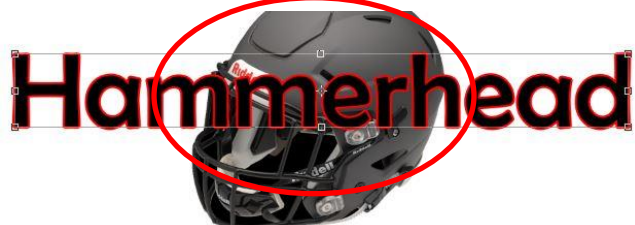

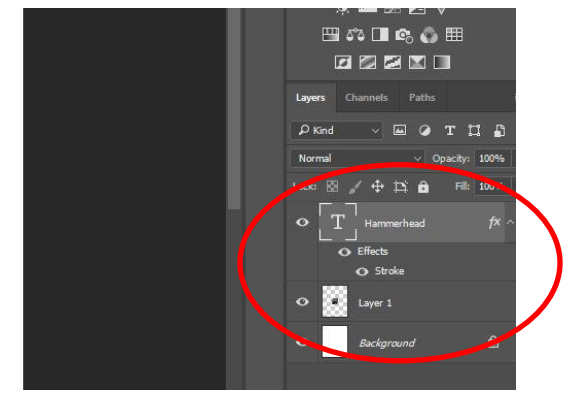

### **Adding a background image or gradient to cover the WHOLE background:**

Make sure the image you choose is larger than 1000 x 1000 for best results. In Google Images, size can be seen under the picture.

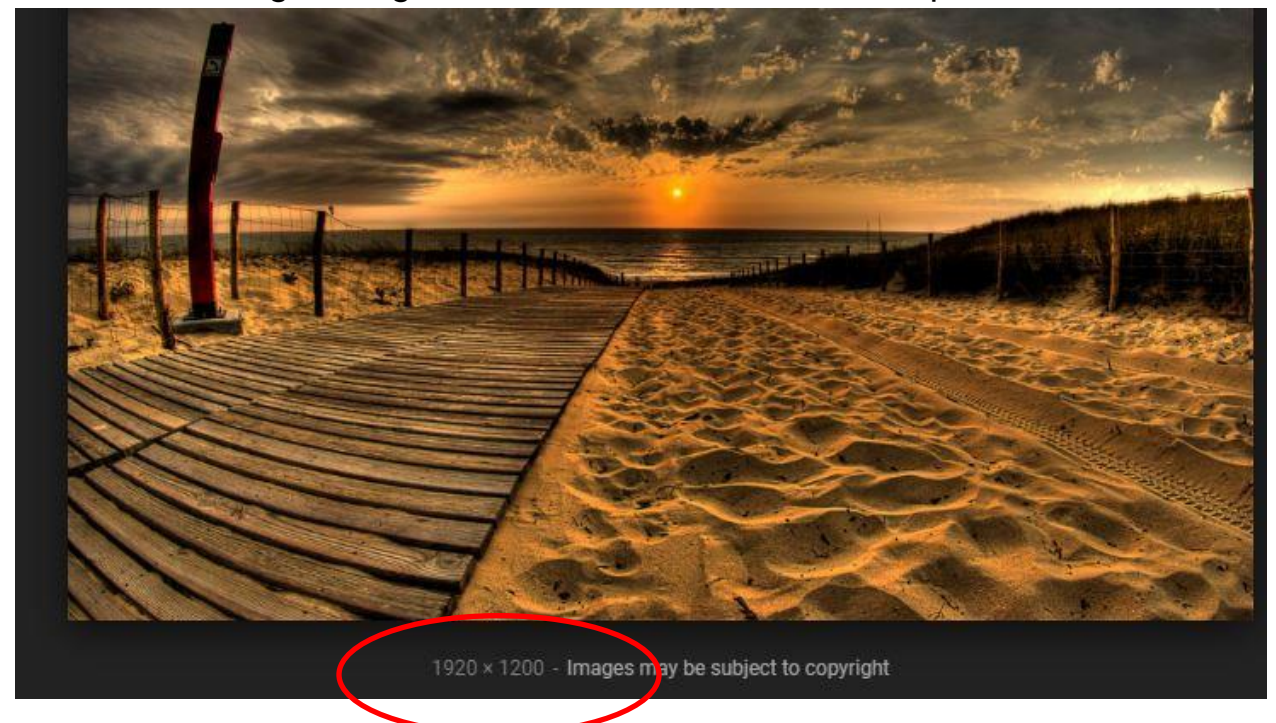

To make a gradient background, click on the background layer in the layers panel.

Then choose the 2 colors you want to use.

Click on the paint bucket tool and hold down the mouse button to choose the gradient tool

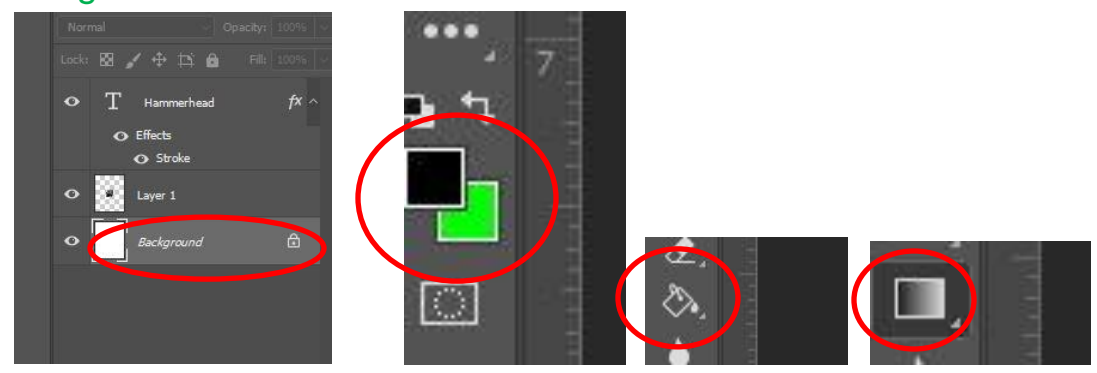

Then CLICK AND DRAG a line across the canvas in any direction.

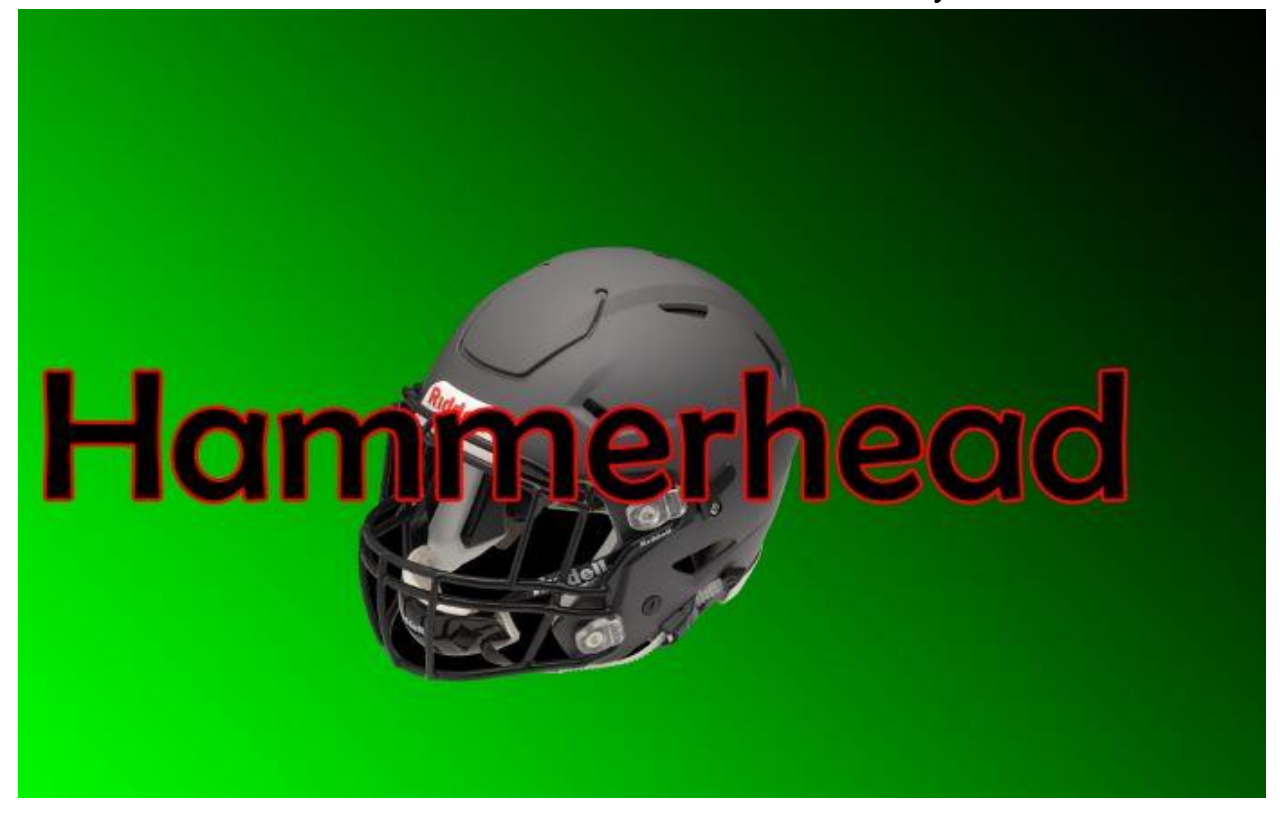

Now save your file to the "P-DRIVE."

*File: Save as: Click Computer or This PC: Under Network Locations, Double-click on the drive named with YOUR STUDENT ID NUMBER and (P:). Save it there!*

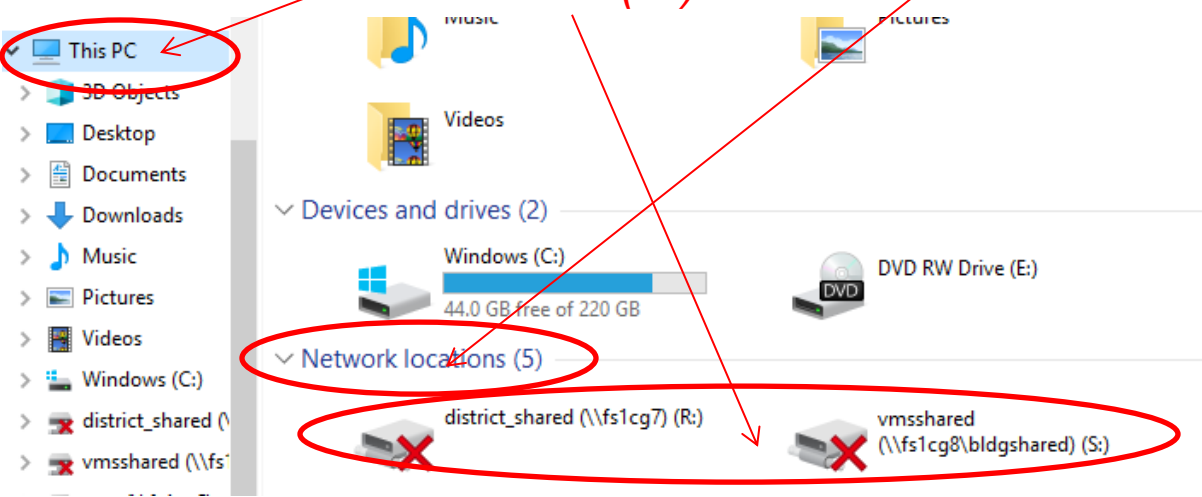